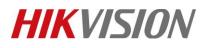

| Title:   | DS-19A How to Add Hybrid Security Control Panel to iVMS 4200 V3.1 | Version: | v1.1 | Date: | 11/25/2019 |
|----------|-------------------------------------------------------------------|----------|------|-------|------------|
| Product: | DS-19A Series Network Security Control Panel                      |          |      | Page: | 1 of 6     |

## Preparation

- 1. Hybrid Security Control Panel, V2.3.3
- 2. iVMS-4200 (v3.1.1.7 build20190528) or later

# How to Add Hybrid Security Control Panel to iVMS 4200 V3.1

You can login the iVMS-4200 V3.1 Client Software to configure the device's parameters. You can also configure the security control panel's network parameters, alarm, permission, system, log search via the web client.

1. Activate the device

1) You should activate the device the first time you access it to the network for safety reasons.

| 4  | iVMS-4200            | i≣ 🔂 edmin 🕶 I 🛆                                                                                                    | $\Box \times$ |
|----|----------------------|----------------------------------------------------------------------------------------------------|---------------|
| 88 | Maintenance and      | d Management 💿 🛛 📺 Event Center                                                                                              |               |
| =  |                      | + Add Q. Online Device X. Delete Z. Refresh Total (1) Filter                                                                 |               |
|    | Device Management +  | 🗌   Name 1 🗍 Connecti   Connection   Device T   Serial No.   Security   Status   Operation                                   |               |
|    |                      | 🗌 Hub IP/Domain 10.9.96.20:80 Security DS-PWA32-HSR201 Strong 🔮 Online 🗹 🛞 🗏 🏻                                               |               |
|    | Device               | Activate ×                                                                                                    |               |
|    | Group                | User Name admin                                                                                                    |               |
|    | Event Management *   | Password ++++++                                                                                                    |               |
| ୶  | User Management      | Valid password range (8-16). You can use                                                                                     |               |
| 戀  | System Configuration | a combination of numbers, lowercase,<br>uppercase and special character for your<br>password with at least two kinds of them |               |
| ত  | System Log           | contained.                                                                                                    |               |
|    |                      | Confirm Password                                                                                                    |               |
|    |                      |                                                                                                    |               |
|    |                      | 4 Cancel                                                                                                    |               |
|    |                      |                                                                                                    | 0             |
|    |                      |                                                                                                    | -             |
|    |                      | V   IP C   Device Model   Firmware V   Securi   Port   Serial No.   B   Added   Operation                                    |               |
|    |                      | 192.0.0.64 DS-19A08-01BNG V2.3.3build Inactive 8000 DS-19A08-0 20 No D                                                       |               |
|    |                      |                                                                                                    |               |
|    |                      | Activate Add Cr                                                                                                    | <b>159</b>    |

2) Click OK.

# 2. Add device to iVMS-4200 V3.1

- Download and install the software. Register to the software and add device in Maintenance and Management → Device Management → Device.
- 2) Add device to iVMS-4200 V3.1.

No.555 Qianmo Road, Binjiang District, Hangzhou 310052, China • Tel: +86-571-8807-5998 • Fax: +1 909-595-0788 E-Mail: <u>support@hikvision.com</u> • <u>www.hikvision.com</u>

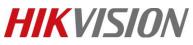

| Title:                                             | DS-19A How to Add Hybrid Secu<br>iVMS 4200 V3.1 | rity Control Pan                                             | el to Version:                                      | v1.1                                          | Date:                | 11/25/2019 |
|----------------------------------------------------|-------------------------------------------------|--------------------------------------------------------------|-----------------------------------------------------|-----------------------------------------------|----------------------|------------|
| Product:                                           | DS-19A Series Network Security                  | Control Panel                                                |                                                     | •                                             | Page:                | 2 of 6     |
| 👗 iVMS-4200                                        | enance and Management                           | Add<br>Add<br>IP Address<br>3                                | Hybrid Security Panel<br>10.9.96.34<br>8000         | Total (1) Eliter<br>X Iy I Status I<br>Online | operation<br>② ◎ ■ 4 |            |
| 🙎 User Managen<br>🐯 System Configs<br>🔟 System Log | ration                                          | User Name<br>Password<br>Synchronize Time<br>Import to Group | admin                                               |                                               |                      | _          |
|                                                    |                                                 | Firm   Securi <br>V2.3 Active                                | Port   Serial No.   B   Ai<br>8000 DS-19A08-0 20 Ni |                                               | Add                  | C<br>lose  |

#### 🗔 Note

Device port No. default 8000

The user name and password when adding device are the activation user name and password.

3) After the device is completely added, click **Remote Configuration** to enter the device configuration page. You can configure the device parameters in this page.

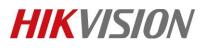

| Title:   |                      | A How to Add Hybrid Sec<br>4200 V3.1                     | urity Control Panel to                    | Version:                    |                      | v1.1         | Date:           | 11/25/2019 |
|----------|----------------------|----------------------------------------------------------|-------------------------------------------|-----------------------------|----------------------|--------------|-----------------|------------|
| Product: | DS-19                | A Series Network Security                                | y Control Panel                           |                             |                      |              | Page:           | 3 of 6     |
| 85       | iVMS-4200            | d Management 💿 🍖 Event Center                            | r                                         |                             |                      | E 1          | 🛛 odmin 🕶   🛆 — | □ ×        |
| =        |                      | + Add $$ Q Online Device $$ $	imes$                      | Delete 🧭 Refresh                          |                             |                      | tal (2) Film |                 |            |
| 809      | Device Management    | 📮   Name 🗍 Connecti                                      | Connection  Device T                      | Serial No.                  | Security             | Status       | Operation       |            |
|          |                      | - Hub IP/Domain                                          | 10.9.96.20:80 Security                    | DS-PWA32-HSR20              | 1 Strong             | Online 😒     | ROBC            |            |
|          | Device               | Hybrid S IP/Domain                                       | 10.9.96.34:8 Security                     | DS-19A08-018NG2             | 20 Strong            | 🥝 Online     | C 6 6 2         |            |
|          | Group                | Denote College                                           |                                           |                             | -                    |              |                 |            |
| -        | Event Management 🔹   | Remote Configuration                                     |                                           |                             |                      |              | ×               |            |
| 2        | User Management      | <ul> <li>Solution</li> <li>Device Information</li> </ul> | Displaying the Dev                        | rice Information            | _                    |              |                 |            |
|          | System Configuration | © Time                                                   | Basic Information                         |                             |                      |              |                 |            |
|          |                      | + 🚳 System                                               | Device Type:                              | DS_19AXX                    | Local RS-485 Num     | per: 0       |                 |            |
| 0        | System Log           | • 🚳 Network                                              | Local Zone Number:                        |                             | Extended Zone Num    | ber: 248     |                 |            |
|          |                      | Input Settings                                           | Extended RS-485 Number                    |                             | Local Sensor Num     | er: 0        |                 |            |
|          |                      | • Goutput Settings                                       | Sub-system Number:                        |                             | Public Sub-system Nu | m §1         |                 |            |
|          |                      | Gutput Settings     Geport Settings                      | Keyboard Number:                          |                             | Global Keyboard Nun  | b 1          |                 |            |
|          |                      |                                                          | Network User Number:                      |                             |                      |              |                 | 0          |
|          |                      | • 💿 Other                                                | Device Serial No.:<br>Version Information | V020303CH223707546          |                      |              |                 |            |
|          |                      | 🔸 🙆 Alarm Management                                     | 10-2010/00/00/00/00                       |                             |                      |              |                 |            |
|          |                      | 🔸 🌀 Status                                               | Firmware Version: 1<br>Hardware Version:  | V2.3.3 build 181018<br>V2.4 |                      |              |                 |            |
|          |                      |                                                          | Herdware version.                         |                             |                      |              |                 |            |
|          |                      |                                                          |                                           |                             |                      |              | d               | DEP.       |
|          |                      |                                                          |                                           |                             |                      |              | Ck              | ose        |

- 3. Remote control device by iVMS-4200 V3. 1
  - Event Center → Security control panel → Device name.
     You can Away Arming, Stay Arming, Instant Arming, Disarming, Clear Alarm, Group bypass by iVMS-4200 V3.1.

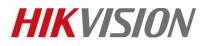

| Title:   | DS-19A How to Add Hybrid Security Control Panel to iVMS 4200 V3.1 | Version: | v1.1 | Date: | 11/25/2019 |
|----------|-------------------------------------------------------------------|----------|------|-------|------------|
| Product: | DS-19A Series Network Security Control Panel                      |          |      | Page: | 4 of 6     |

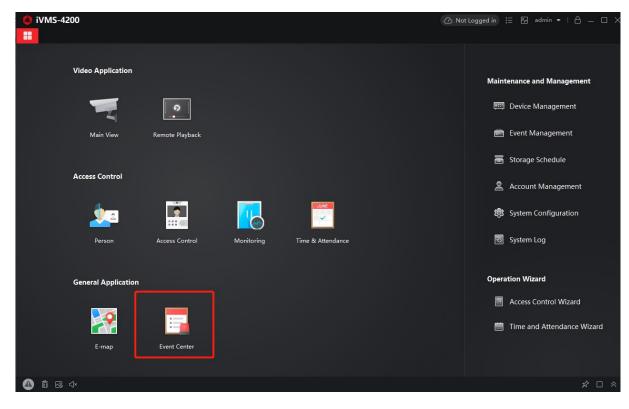

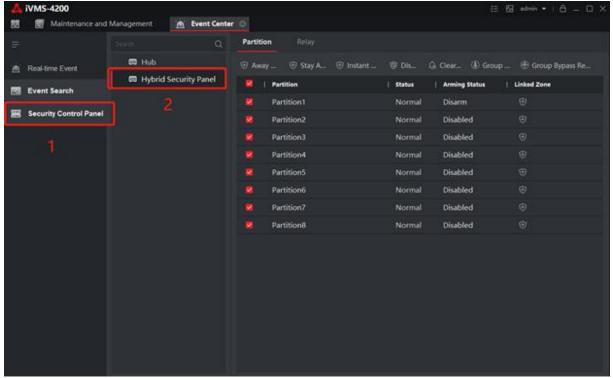

© Hangzhou Hikvision Digital Technology Co.,Ltd. All Rights Reserved. No.555 Qianmo Road, Binjiang District, Hangzhou 310052, China • Tel: +86-571-8807-5998 • Fax: +1 909-595-0788 E-Mail: <u>support@hikvision.com</u> • <u>www.hikvision.com</u>

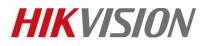

| Title:   | DS-19A How to Add Hybrid Security Control Panel to iVMS 4200 V3.1 | Version: | v1.1 | Date: | 11/25/2019 |
|----------|-------------------------------------------------------------------|----------|------|-------|------------|
| Product: | DS-19A Series Network Security Control Panel                      |          |      | Page: | 5 of 6     |

#### 2) Linked zone.

### You can Check zone status, zone bypass by iVMS-4200 V3.1.

| 4 iVMS-4200            |                           |                                       |                  |                                                | := 63                                                                        | admin = 1 A .                        | - E X                                          |
|------------------------|---------------------------|---------------------------------------|------------------|------------------------------------------------|------------------------------------------------------------------------------|--------------------------------------|------------------------------------------------|
| 🕅 📓 Maintenance and I  | Management 👘 Event Center | 0                                     |                  |                                                | ,                                                                            |                                      |                                                |
| =                      | train. Q                  | Partition Rela                        |                  |                                                |                                                                              |                                      |                                                |
| 🖄 Real-time Event      | 📾 Hub                     | 🕀 Away 🕀 Sta                          | y A 🟵 Instant    | ⊚ Dis Q Ci                                     | sar 🛞 Group                                                                  | Group Bypass                         | Re                                             |
| Event Search           | Hybrid Security Panel     | Partition                             |                  | Status   A                                     | rming Status                                                                 | Linked Zone                          |                                                |
| Event Search           |                           | Partition1                            |                  | Normal D                                       | isarm                                                                        | •                                    |                                                |
| Security Control Panel |                           | Partition2                            |                  | Normal D                                       | isabled                                                                      |                                      |                                                |
|                        |                           | Partition3                            |                  | Normal D                                       | isabled                                                                      |                                      |                                                |
|                        |                           | Partition4                            |                  | Normal D                                       | isat .ed                                                                     |                                      |                                                |
|                        |                           | Partition5                            |                  | Normal 0                                       | isabled                                                                      |                                      |                                                |
|                        |                           | Partition6                            |                  | Nortal D                                       | isabled                                                                      |                                      |                                                |
|                        |                           | Partition7                            |                  | Normal D                                       | isabled                                                                      |                                      |                                                |
|                        |                           | Partition8                            |                  | Normal D                                       | isabled                                                                      |                                      |                                                |
| 📥 iVMS-4200            |                           | 0                                     |                  |                                                | := 52                                                                        | admin 🕶   🖰                          | _ n x                                          |
| 8 S Maintenance and M  | Aanagement 👘 Event Center |                                       |                  |                                                | - 0                                                                          |                                      |                                                |
|                        | Search O                  | Partit Zone Operat                    | ion              |                                                |                                                                              |                                      |                                                |
|                        |                           |                                       | Disarming     (  | Bunare @ Bunare                                | Pacouarad                                                                    |                                      |                                                |
|                        |                           |                                       |                  |                                                |                                                                              |                                      |                                                |
|                        |                           |                                       | Zone No.         | Zone Name                                      |                                                                              | Zone Alarm                           |                                                |
| Security Control Panel |                           |                                       |                  | Zone 1                                         | Unassociated                                                                 | Normal                               | Low Bi                                         |
|                        |                           |                                       | 2                | 7 3                                            | I be a second at a d                                                         | Managal                              | Leve Dr                                        |
|                        |                           |                                       |                  | Zone 2                                         | Unassociated                                                                 | Normal                               | Low Bi                                         |
|                        |                           |                                       | 3                | Zone 3                                         | Unassociated                                                                 | Normal                               | Low Bi                                         |
|                        |                           |                                       | 4                | Zone 3<br>Zone 4                               | Unassociated<br>Unassociated                                                 | Normal<br>Normal                     | Low Ba                                         |
|                        |                           | 8 8<br>8                              | 4<br>5           | Zone 3<br>Zone 4<br>Zone 5                     | Unassociated<br>Unassociated<br>Unassociated                                 | Normal<br>Normal<br>Normal           | Low Bi<br>Low Bi<br>Low Bi                     |
|                        |                           | 2 2 2 2 2 2 2 2 2 2 2 2 2 2 2 2 2 2 2 | 4<br>5<br>6      | Zone 3<br>Zone 4<br>Zone 5<br>Zone 6           | Unassociated<br>Unassociated<br>Unassociated<br>Unassociated                 | Normal<br>Normal<br>Normal<br>Normal | Low Ba<br>Low Ba<br>Low Ba<br>Low Ba           |
|                        |                           |                                       | 4<br>5<br>6<br>7 | Zone 3<br>Zone 4<br>Zone 5<br>Zone 6<br>Zone 7 | Unassociated<br>Unassociated<br>Unassociated<br>Unassociated<br>Unassociated | Normal<br>Normal<br>Normal<br>Normal | Low Bi<br>Low Bi<br>Low Bi<br>Low Bi<br>Low Bi |
|                        |                           | 2 2 2 2 2 2 2 2 2 2 2 2 2 2 2 2 2 2 2 | 4<br>5<br>6      | Zone 3<br>Zone 4<br>Zone 5<br>Zone 6           | Unassociated<br>Unassociated<br>Unassociated<br>Unassociated                 | Normal<br>Normal<br>Normal<br>Normal | Low Ba<br>Low Ba<br>Low Ba<br>Low Ba           |
|                        |                           |                                       | 4<br>5<br>6<br>7 | Zone 3<br>Zone 4<br>Zone 5<br>Zone 6<br>Zone 7 | Unassociated<br>Unassociated<br>Unassociated<br>Unassociated<br>Unassociated | Normal<br>Normal<br>Normal<br>Normal | Low Bi<br>Low Bi<br>Low Bi<br>Low Bi<br>Low Bi |
|                        |                           |                                       | 4<br>5<br>6<br>7 | Zone 3<br>Zone 4<br>Zone 5<br>Zone 6<br>Zone 7 | Unassociated<br>Unassociated<br>Unassociated<br>Unassociated<br>Unassociated | Normal<br>Normal<br>Normal<br>Normal | Low Bi<br>Low Bi<br>Low Bi<br>Low Bi<br>Low Bi |
|                        |                           |                                       | 4<br>5<br>6<br>7 | Zone 3<br>Zone 4<br>Zone 5<br>Zone 6<br>Zone 7 | Unassociated<br>Unassociated<br>Unassociated<br>Unassociated<br>Unassociated | Normal<br>Normal<br>Normal<br>Normal | Low Bi<br>Low Bi<br>Low Bi<br>Low Bi<br>Low Bi |
|                        |                           |                                       | 4<br>5<br>6<br>7 | Zone 3<br>Zone 4<br>Zone 5<br>Zone 6<br>Zone 7 | Unassociated<br>Unassociated<br>Unassociated<br>Unassociated<br>Unassociated | Normal<br>Normal<br>Normal<br>Normal | Low Bi<br>Low Bi<br>Low Bi<br>Low Bi<br>Low Bi |
|                        |                           |                                       | 4<br>5<br>6<br>7 | Zone 3<br>Zone 4<br>Zone 5<br>Zone 6<br>Zone 7 | Unassociated<br>Unassociated<br>Unassociated<br>Unassociated<br>Unassociated | Normal<br>Normal<br>Normal<br>Normal | Low Bi<br>Low Bi<br>Low Bi<br>Low Bi<br>Low Bi |
|                        |                           |                                       | 4<br>5<br>6<br>7 | Zone 3<br>Zone 4<br>Zone 5<br>Zone 6<br>Zone 7 | Unassociated<br>Unassociated<br>Unassociated<br>Unassociated<br>Unassociated | Normal<br>Normal<br>Normal<br>Normal | Low Bi<br>Low Bi<br>Low Bi<br>Low Bi<br>Low Bi |
|                        |                           |                                       | 4<br>5<br>6<br>7 | Zone 3<br>Zone 4<br>Zone 5<br>Zone 6<br>Zone 7 | Unassociated<br>Unassociated<br>Unassociated<br>Unassociated<br>Unassociated | Normal<br>Normal<br>Normal<br>Normal | Low Bi<br>Low Bi<br>Low Bi<br>Low Bi<br>Low Bi |

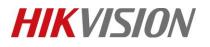

| Title:   | DS-19A How to Add Hybrid Security Control Panel to iVMS 4200 V3.1 | Version: | v1.1 | Date: | 11/25/2019 |
|----------|-------------------------------------------------------------------|----------|------|-------|------------|
| Product: | DS-19A Series Network Security Control Panel                      |          |      | Page: | 6 of 6     |

# First Choice for Security Professionals *HIKVISION* Technical Support